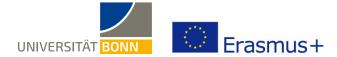

## How to Register on the Mobility-Online portal

Dear students,

These are step-by-step instructions on how to register with the International Office of the University of Bonn for your Erasmus studies abroad.

If you have questions on your Erasmus stay abroad, please contact your Departmental Erasmus Coordinator. In case of technical issues, please contact <u>a.bredendiek@uni-bonn.de</u>.

If you have questions on how to register, please <u>read these instructions first</u>. Please note that the International Office can only answer individual questions if they are not addressed in the instructions.

In case you are re-registering for another mobility, please do not log into your already existing account but use the link to the online form provided below which you then fill in and send off (like the first time you registered for a stay abroad).

Once you sign in to your account later on you will have the option to choose which one of the different mobilityregistrations you want to see and edit (depending on the year of study and exchange programme).

#### Step 1: Login on the Mobility-Online home page

|                                                                                                    | SCHUL-<br>ENZENTRUM   | <ul> <li>Log in with your Uni ID and respective password at:<br/><u>https://mobility-international.uni-</u></li> </ul>   |
|----------------------------------------------------------------------------------------------------|-----------------------|----------------------------------------------------------------------------------------------------|
| Anmelden bei Mobility Online                                                                                                    |                       | bonn.de/mobility/BewerbungServlet?identifier=BONN01&kz bew pers=S&kz                                                     |
| Uni-ID                                                                                                    | > Passwort vergessen? | bew art=OUT&aust prog=Short-term&sprache=en                                                                              |
| Passwort                                                                                                    |                       | or click the link on the Erasmus website.                                                                                |
| Anmeldung nicht speichern                                                                                                    |                       | ✓ Accept the terms of use and transmission of information.                                                               |
| Lösche die frühere Einwilligung zur<br>Weitergabe Ihrer Informationen an<br>diesen Dienst.                                                                   |                       | (If you have logged in via the single sign-on system Shibboleth before, e.g. on the ULB website, you can skip this step) |
| Anmeldung<br>Mobility Online ist ein Portal zur                                                                                                    |                       |                                                                                                    |
| Unterstützung der Administration<br>internationaler Austauschprogramme der<br>Universität Bonn. Es wird bei der<br>Verwaltung der Universität Bonn gehostet. |                       |                                                                                                    |

#### Step 2: Enter your information to register online

- ✓ Please carefully complete the online form. The International Office will process your information as provided in the online form. Please note the provided info texts in the form or under the inserted question mark symbol.
- ✓ If you cannot submit your registration form, look for an error message at the top of the form.
- ✓ After submitting your registration, you will receive an email that is automatically generated by the Mobility-Online portal: "Erasmus: confirmation of your registration and further steps", sent by noreply.erasmus@uni-bonn.de.

Use the link in that email to log into the Mobility-Online portal and complete your personal information. **The link leads to the following page.** 

| Login    | Ξ | Login                                                             |                                                                                                    |
|----------|---|-------------------------------------------------------------------|----------------------------------------------------------------------------------------------------|
| Password | 2 | Password                                                          |                                                                                                    |
| Ic       |   | Click <u>LOGIN</u> to return to the original<br>HRZ input screen. | Forgot your password?<br>mit Ihrer Uni-D und dem dazugehörigen Passwort im Mobility Online Portal an.<br>ar Uni-ID and your corresponding password. |

✓ If you did not receive said email (please also check your spam folder!), follow this link: <u>https://mobility-international.uni-bonn.de/mobility/SOPCheckOIOSAMLServlet?identifier=BONN01&sprache=en</u> to get back to the original input screen.

If you have issues with the registration link, try opening the link in another browser or restarting the original browser.

### Step 3: Complete your personal information in your Mobility-Online account

| Bewer | berdaten                                  |                  |                |                            |                                           |                 |                                                    |       |                                    |
|-------|-------------------------------------------|------------------|----------------|----------------------------|-------------------------------------------|-----------------|----------------------------------------------------|-------|------------------------------------|
|       | Nachname                                  | Beispielmann     |                |                            | :                                         | Studienrichtung | Deutsch-Französische Studien -                     | DEUFV |                                    |
|       | Vorname                                   | e Tina           |                |                            | Land Ihrer                                | Gasthochschule  | Frankreich                                         |       |                                    |
|       | Geburtsdatum (tt.mm.iiii)                 | 19.03.1994       |                |                            | Ihre                                      | Gasthochschule  | FRBORDEAU02 - Université Victor Segalen Bordeaux 2 |       | aux 2                              |
|       | Land der Heimathochschule                 | Deutschland      |                |                            | Beginn des Ausland<br>Berechnung: für Stu | lsstudiums (zur | 01.10.2017                                         |       |                                    |
|       | Heimathochschule                          | BONN01 - Rheinis | sche Friedrich | -Wilhelms-Universität Bonr |                                           | slandsstudiums  |                                                    |       |                                    |
|       |                                           |                  |                |                            |                                           |                 |                                                    | 2 / 7 |                                    |
|       | Notwendige Schritte                       |                  | Erledigt       | Erledigt am                | Erledigt von                              | Direktzug       | riff über folgenden Link                           | 3/7   |                                    |
| - Re  | gistrierungsphase                         |                  |                |                            |                                           |                 |                                                    | 3/7   |                                    |
|       | Online-Anmeldung                          |                  | $\checkmark$   | 08.03.2017                 | Tina Beispielmann                         | Anzeiger        | n/Ändern der Anmeldung                             |       | Click "Personal Information" to    |
|       | Bestätigungs-Email über onlin<br>erhalten | e-Anmeldung      | $\checkmark$   | 08.03.2017                 | Automatisch erstellt                      |                 |                                                    |       | complete your personal information |
|       | Online-Anmeldung erfolgt                  |                  | $\checkmark$   | 08.03.2017                 | Tina Beispielmann                         |                 |                                                    |       |                                    |
| 0     | Angaben zur Person vervollstä             | ndigen           |                |                            |                                           | Angaber         | n zur Person                                       |       | and continue your online           |
| _     | Registrierung vervollständigen<br>Test    | und abschließen  | -              |                            |                                           |                 |                                                    |       | registration.                      |
|       |                                           |                  | _              |                            |                                           |                 |                                                    |       |                                    |
|       | Registrierung vervollständigen            | und abschließen  |                |                            |                                           |                 |                                                    |       |                                    |

✓ After entering your information, press Update personal details . You will receive the following notification after correctly entering your information:

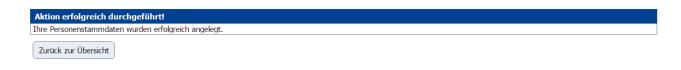

✓ Click Back to the application workflow to get back to the Overview menu to check your registration progress.

# Step 4: Complete your online registration

| egistrierungsphase                                   |              |            |                      |                               | 4/7             |
|------------------------------------------------------|--------------|------------|----------------------|-------------------------------|-----------------|
| Online-Anmeldung                                     | $\checkmark$ | 08.03.2017 | Tina Beispielmann    | Anzeigen/Ändern der Anmeldung | 0               |
| Bestätigungs-Email über online-Anmeldung<br>erhalten |              | 08.03.2017 | Automatisch erstellt |                               | _               |
| Online-Anmeldung erfolgt                             | $\checkmark$ | 08.03.2017 | Tina Beispielmann    |                               |                 |
| Angaben zur Person vervollständigen                  | $\checkmark$ | 08.03.2017 | Tina Beispielmann    | Angaben zur Person            | Click here to a |
| Registrierung vervollständigen und abschließen       |              |            |                      | Abschluss der Registrierun    |                 |
| Online-Registrierung abgeschlossen                   |              |            |                      |                               | registration.   |

✓ After completing all the boxes in the registration form, please check **"Complete registration"** and save the form.

 This step completes your registration for your Erasmus studies abroad. Once your registration is completed, all steps will be checked green in the Mobility-Online portal.

|      | Notwendige Schritte                               | Erledigt | Erledigt am | Erledigt von         | Direktzugriff über folgenden Link |
|------|---------------------------------------------------|----------|-------------|----------------------|-----------------------------------|
| Regi | strierungsphase                                   |          |             |                      |                                   |
|      | Online-Anmeldung                                  |          | 10.03.2017  | Tina Beispielmann    | Anzeigen/Ändern der Anmeldung     |
|      | Bestätigungs-Email über online-Anmeldung erhalten |          | 10.03.2017  | Automatisch erstellt |                                   |
|      | Online-Anmeldung erfolgt                          |          | 10.03.2017  | Tina Beispielmann    |                                   |
|      | Angaben zur Person vervollständigen               |          | 10.03.2017  | Tina Beispielmann    | Angaben zur Person                |
|      | Registrierung vervollständigen und abschließen    |          | 10.03.2017  | Tina Beispielmann    | Abschluss der Registrierung       |
|      | Online-Registrierung abgeschlossen                |          | 10.03.2017  | Tina Beispielmann    |                                   |

✓ After completing your registration, you will receive a confirmation via email with information on further proceedings.

You do <u>not</u> need to print your online registration PDF or have it signed by your Departmental Erasmus Coordinator.